ことのは大賞オリジナルイラストギャラリーのご利用方法

## 【パソコンでスクリーンセーバーとして利 用 する場 合 】

## 1. まず、お気に入りの画像を登録します

- (1)このページの各作品後ろにある▽こちらからをクリックする →画像が拡大されます
- (2) 画像の上で、右ワンクリックする

→ 名前を付けて画像を保存 をクリックする。

(3) 保存先を マイピクチャー に指定して画像を保存する

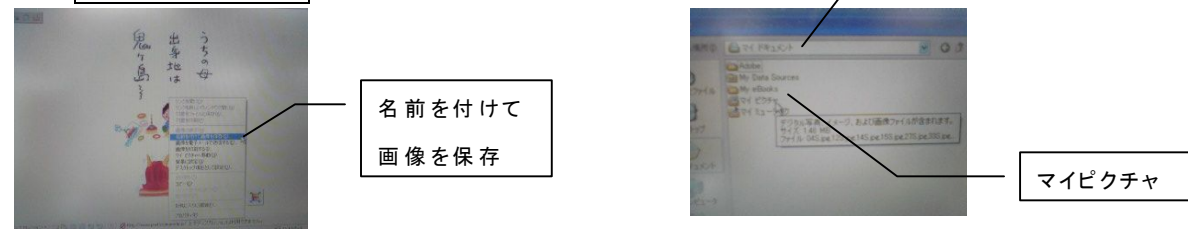

マイドキュメント

## 2. 次に、利用方法を設定します

(1) 右下のスタートを左ワンクリックする

(2) 右列のコントロールパネルをクリックする

(3) [コントロールパネル]の画面をダブルクリックする

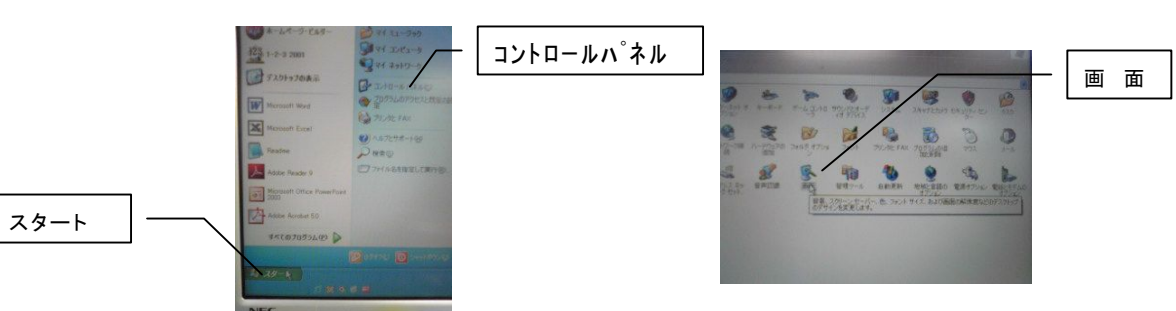

(3) [画面のプロパティ] でスクリーンセーバーのタグを開ける

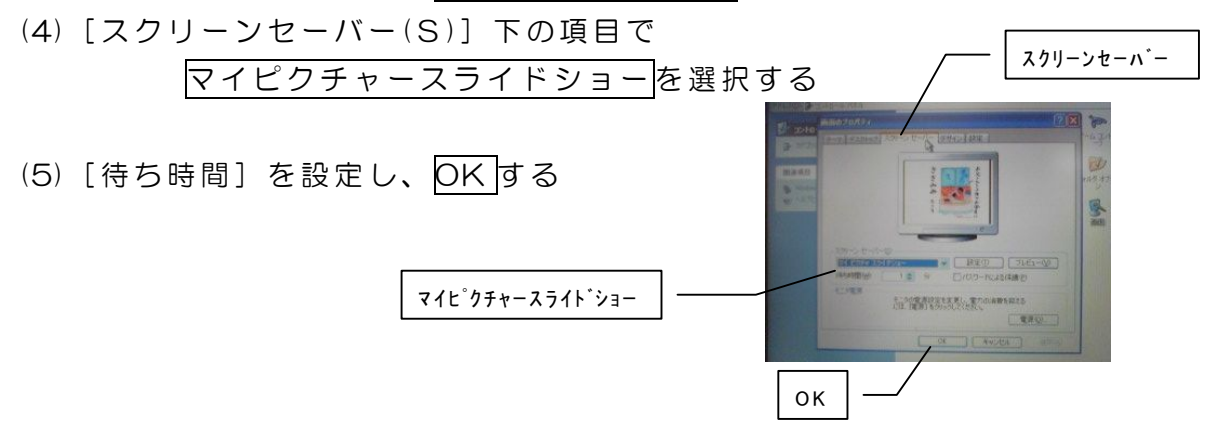

※壁紙として利用する場合は、 2の(3)[画面のプロパティ]でテスクトップのタグを開けて画像を指定します。